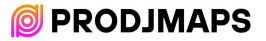

Hola compañero,

Gracias por confiar en Prodjmaps y bienvenido a la comunidad de deejays, llegados de más de 80 países en todo el mundo, que utilizan mis mapeos.

Acabas de adquirir un mapeo exclusivo, el único mapeo existente en el mundo para la controladora Pioneer Dj DDJ-FLX10. Un mapeo profesional, con la estabilidad necesaria para tus actuaciones más exigentes.

Este mapeo está vivo, eso quiere decir que va a tener actualizaciones que te llegarán de forma gratuita al mail desde el que realizaste la compra (revisa tu carpeta de spam). Siéntete libre de enviarnos tus propuestas de mapeo a info@prodimaps.com, si tienen sentido y creo que pueden interesar a la mayoría de compañeros, intentaré implantarlas.

Sin más, aprovecho para saludarte, y recomendarte que leas detenidamente todo el manual para descubrir todas las funciones que ofrece.

¡Que empiece la fiesta!

Nacho Penadés www.prodjmaps.com

# MAPEO de Pioneer Dj DDJ-FLX10 para Traktor Pro.

# LEER ATENTAMENTE

El pack incluye 2 mapeos de controladora PIONNER DDJ-FLX10 para Traktor Pro 3 para dos computadoras diferentes que pueden actuar a la vez conectadas a la controladora FLX10, una al USB A y la otra al USB B. Full Led. Perfecto e intuitivo funcionamiento. Funciona en Windows y macOS. El mapeo ha sido testado en Traktor Pro 3.

# Este pack incluye:

-2 TSI (Computadora A y computadora B) con mapeo y configuración necesarias. -Tutorial para cargar y configurar el mapeo e infografía con detalle de las funciones. (Español e Inglés).

### Funciones:

Compatible con Windows y macOS. Se han mapeado todos los controles del mezclador, leds de nivel de mezclador y por canal, Stems, Remix Deck, controles FX, Mixer FX, navegador automático completo, Jogwheel, Pads (Hotcues, Hotcue Creator, Keyboard, Pad Fx x 2, Richie EMU FX, Beatjump, Loop, Cue Loop y Slicer), Preview Player, Loop Recorder, controles de loops completos, auriculares, rango de fader de tempo, reset tempo, master deck, auto master, Quantize, TAP, Snap, Flux, tamaño de onda, cambio de vista de onda. Compatible con Time Code.

#### Pasos de configuración para un correcto funcionamiento:

#### Antes de empezar:

-Antes de cargar el mapeo, realiza una copia de seguridad de tu configuración. Una vez realizada, sigue los siguientes pasos:

-Asegúrate de tener la controladora actualizada a la última version de su firmware, y de tener instalado los drivers y la utilidad de configuración de la FLX10, según tu sistema operativo. Si tienes dudas, consulta en la web de Pioneer DJ: https://www.pioneerdj.com/eses/product/controller/ddj-flx10/black/support/

Video: Si lo prefieres, puedes realizar la instalación del mapeo siguiendo los pasos de este video que he grabado: https://www.youtube.com/watch?v=R9NIjA-LVU4&t=190s

# Selecciona la controladora en Traktor Pro.

Primero selecciona la controladora FLX10 en "Audio Setup" tal y como se ve en la imagen. Si no te da la opción, debes instalar los drivers y/o "La utilidad de configuración de la FLX10", descárgalo desde la web oficial de Pioneer Dj: https://www.pioneerdj.com/eses/product/controller/ddj-flx10/black/support/

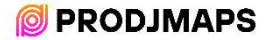

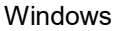

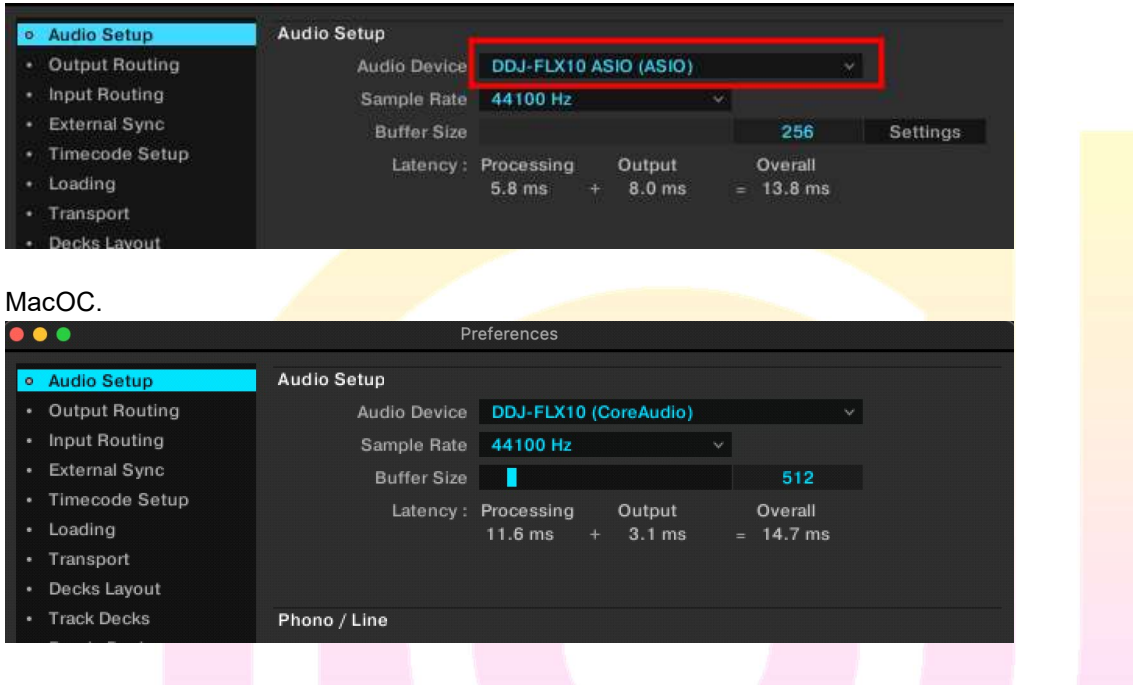

#### Importar mapeo:

.

El siguiente paso es uno de los más importantes para que todo funcione perfectamente. Hay que importar el archivo "FLX10 Traktor Pro (PC A)" siguiendo las siguientes instrucciones:

Importar en Traktor desde PREFERENCE / IMPORT (Esta acción la tienes que realizar dos veces para asegurarte que se cargue bien el mapeo, a veces Traktor falla y no carga bien los efectos a la primera). Es posible que el mapeo tarde unos segundos en cargarse debido a su tamaño.

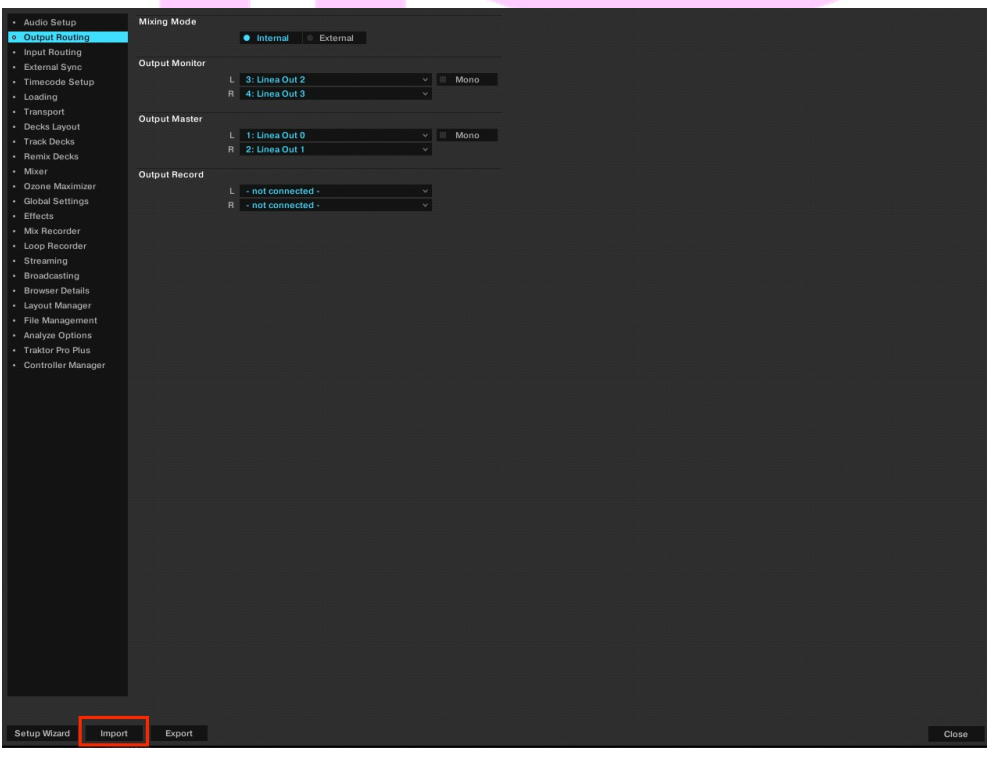

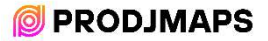

-Ubique el archivo FLX10 Traktor Pro (PC A).tsi en el disco duro.

-Seleccione el archivo deseado y ábralo

-Selecciona estas casillas:

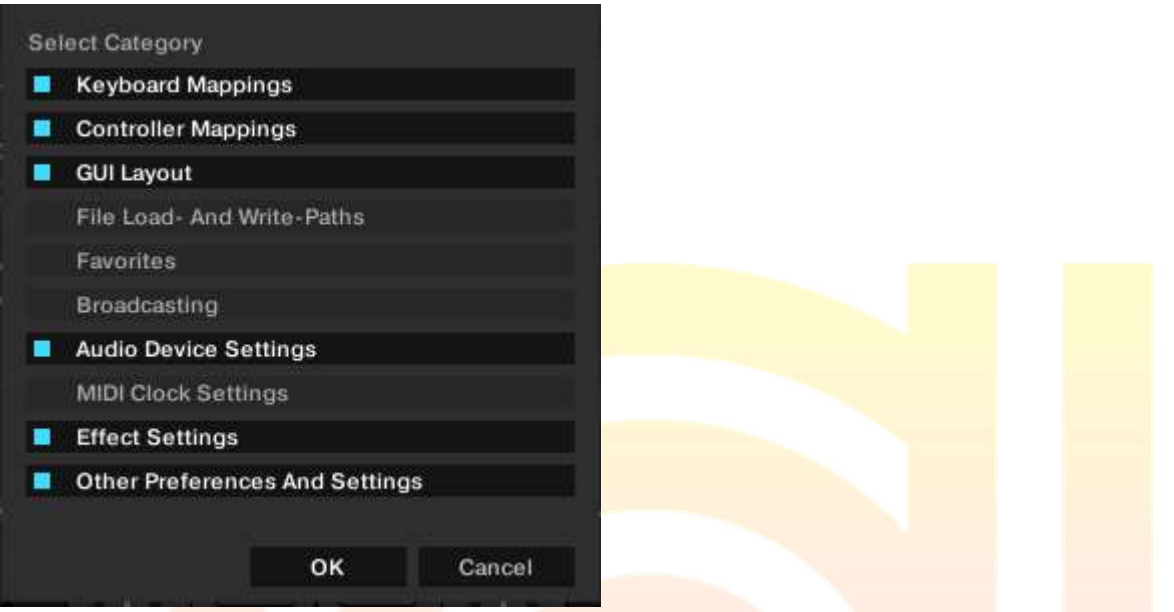

-Selecciona la controladora DDJ-FLX10 en todos los mapeos (menos en el del teclado), tanto en "In-port" como en "Out-port":

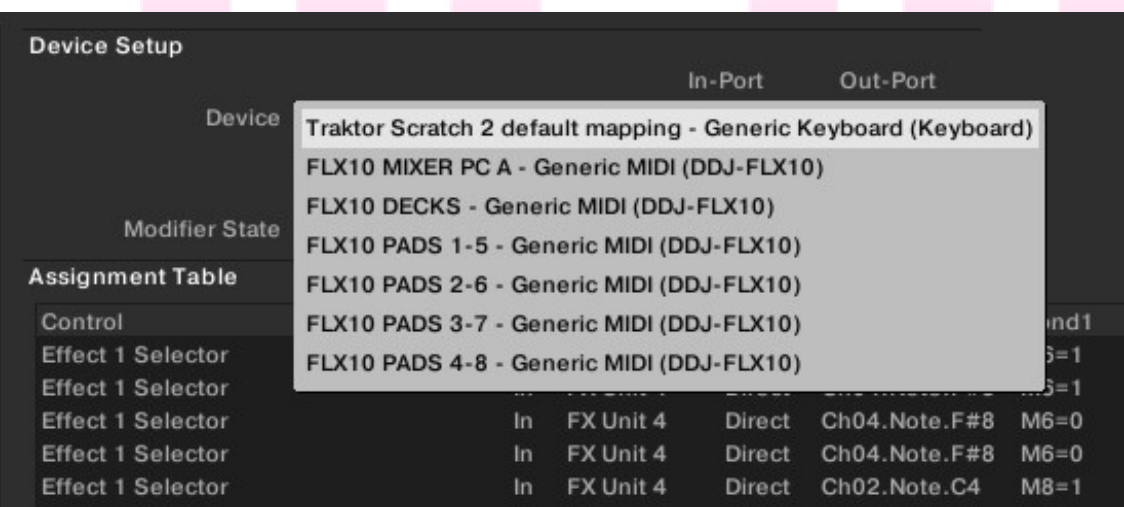

(Esta captura es en el sistema operativo Windows, en macOS se puede ver diferente).

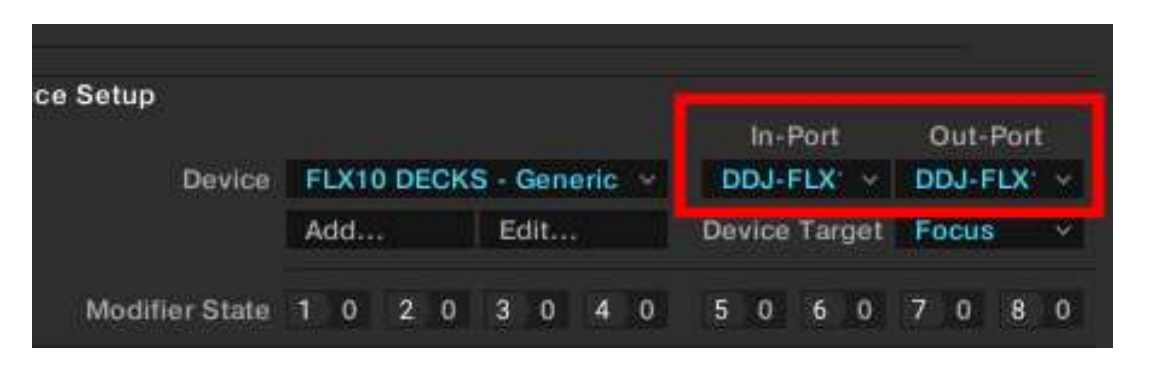

#### AUDIO SETUP WINDOWS

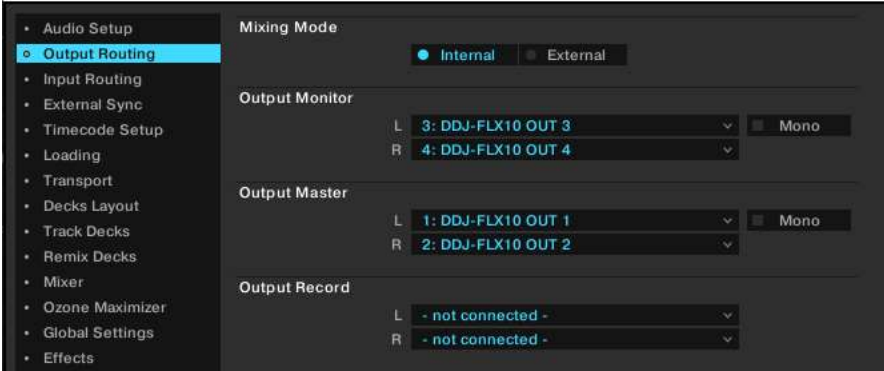

#### AUDIO SETUP MACOS

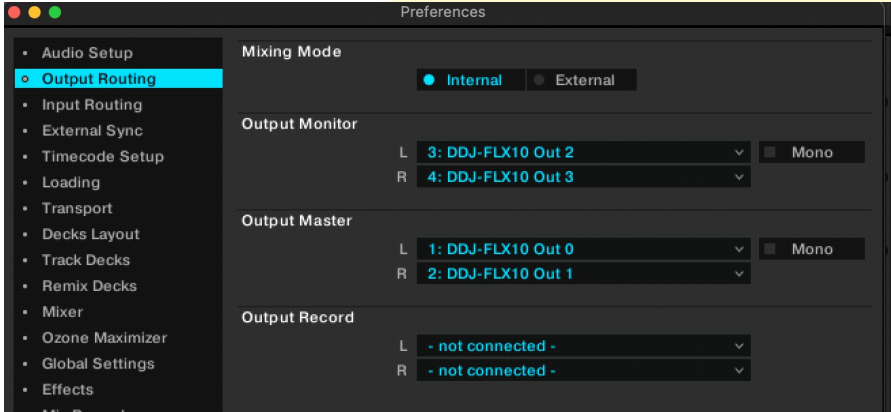

#### INPUT ROUTING WINDOWS

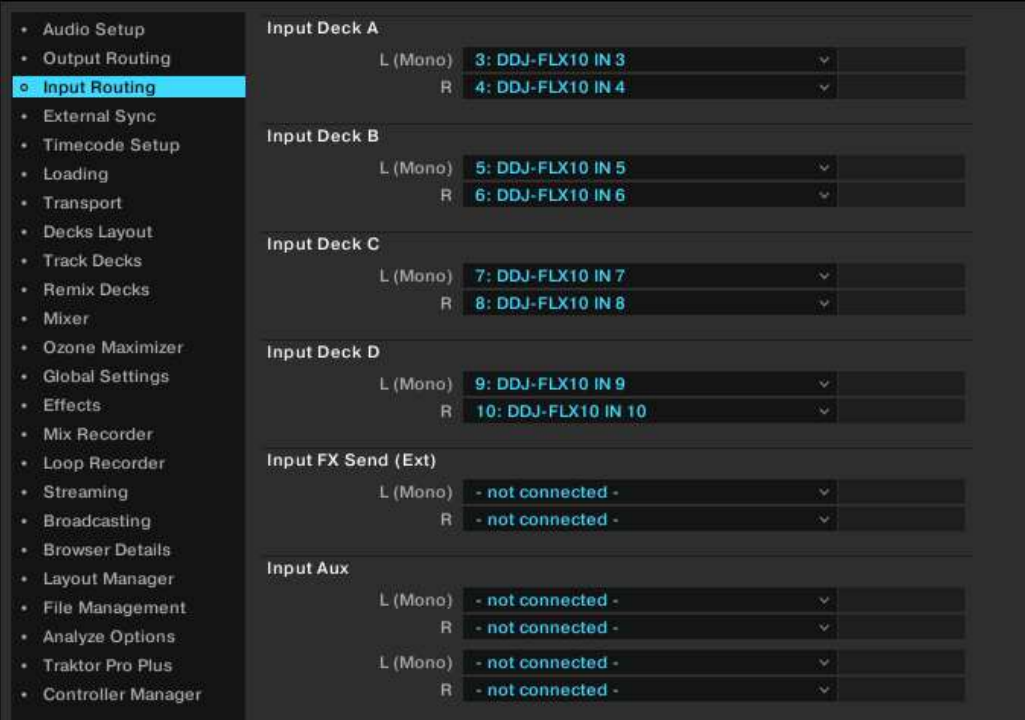

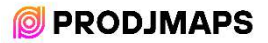

# INPUT ROUTING MACOS

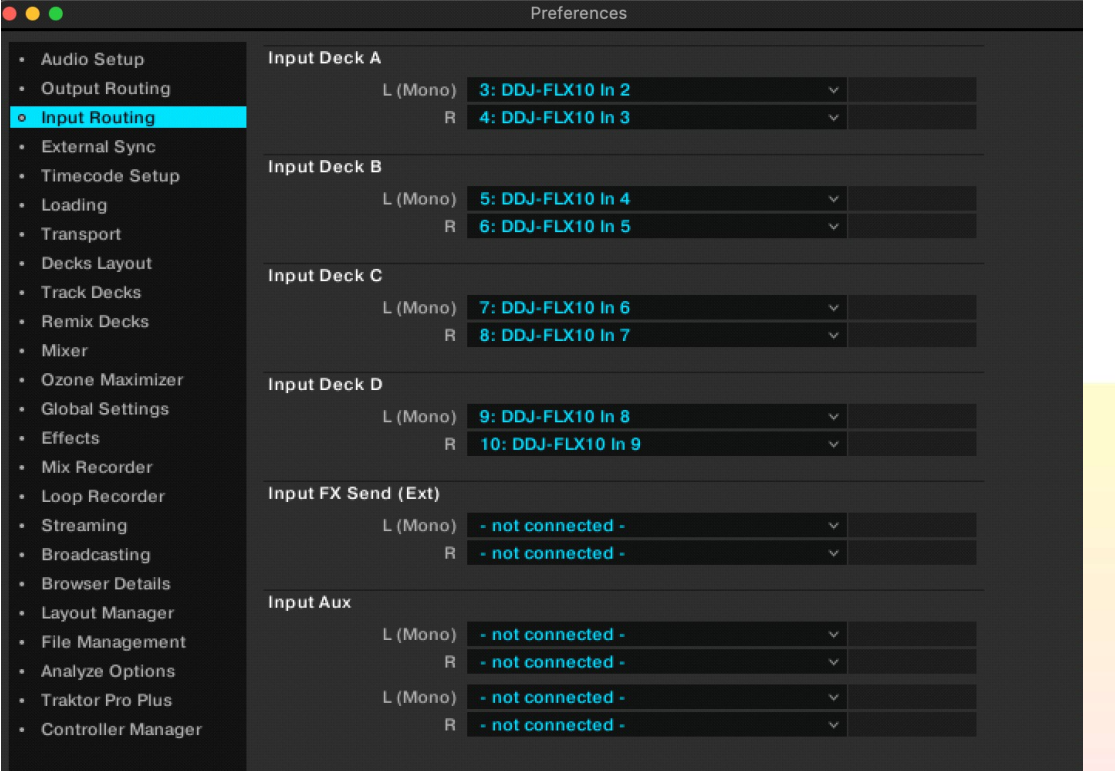

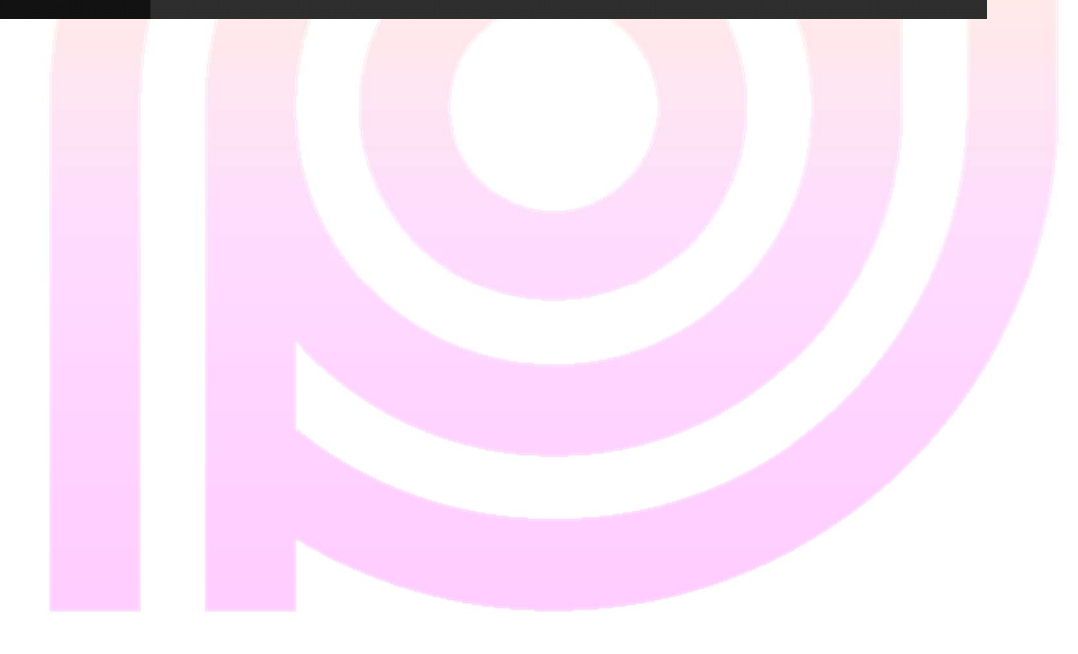

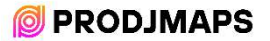

# INFOGRAFÍA

DECKS

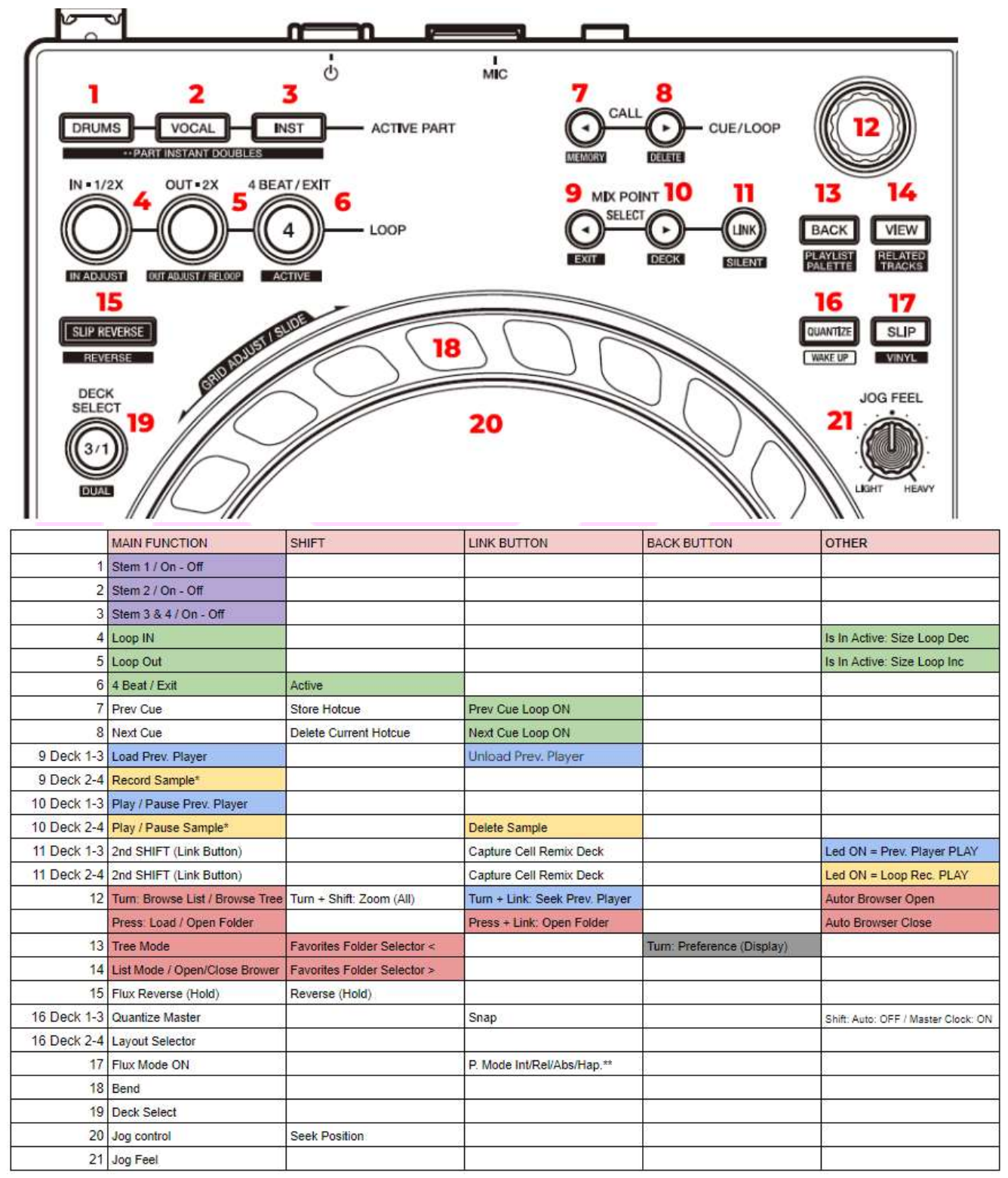

\*\* Solo para Decks C y D ya que son las que tienen línea phono.

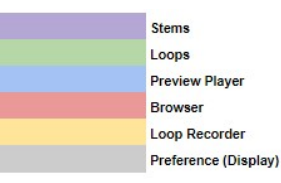

# **OPRODIMAPS**

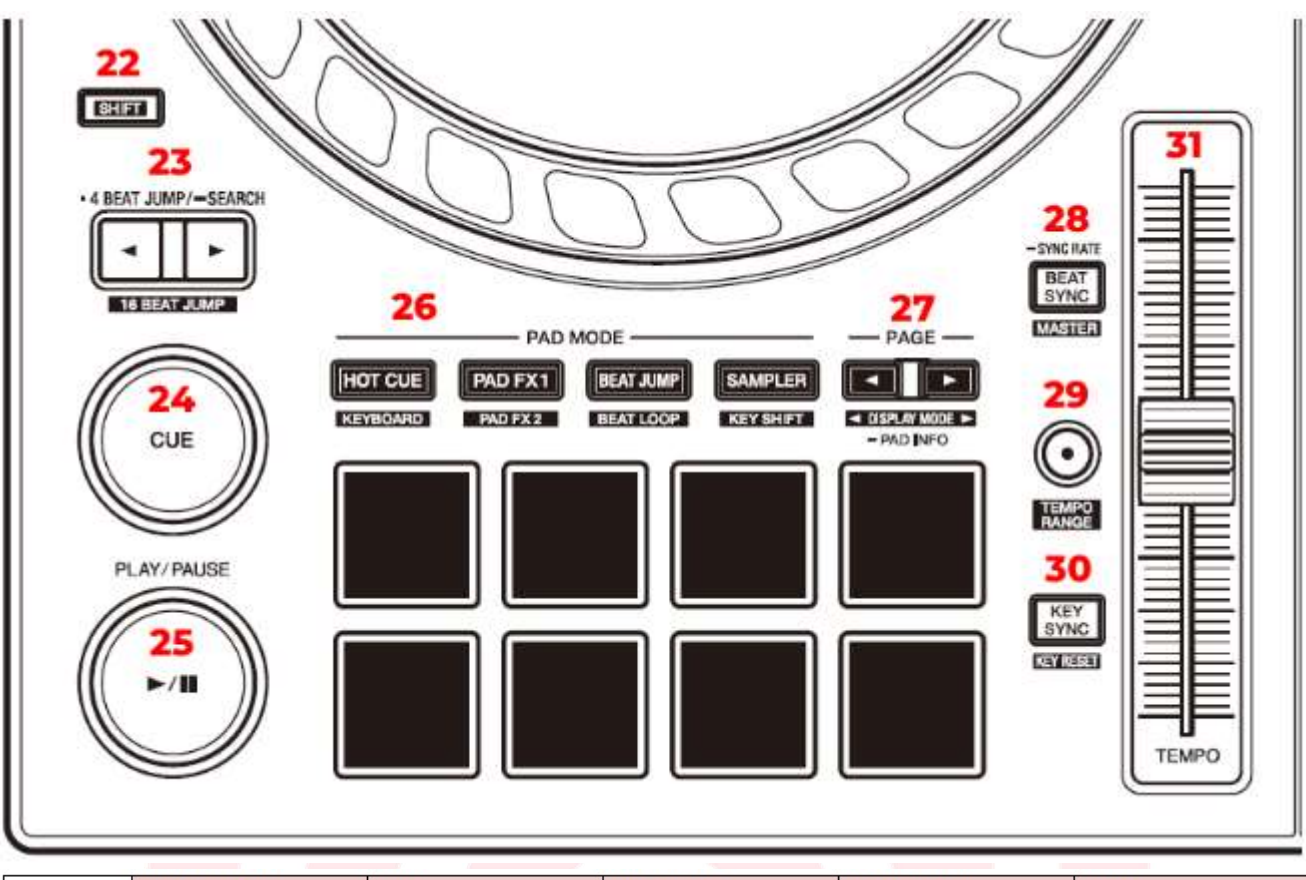

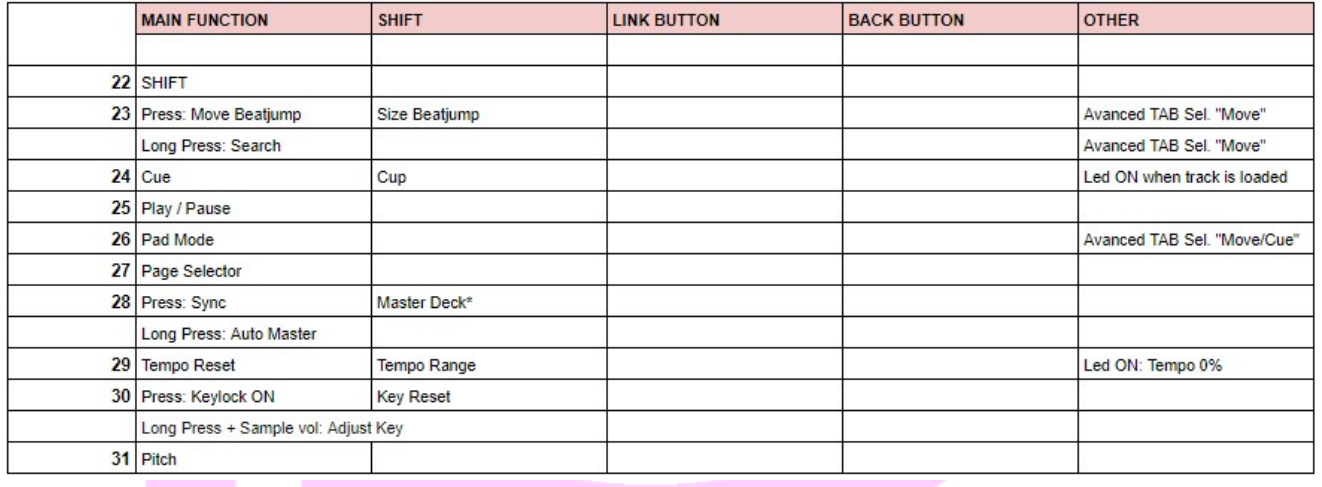

\*Cuando "Auto Master" está encendido, el botón "Master Deck" no funciona.

#### PADS

Presione uno de los Pads Mode para seleccionar la función principal, pulsa uno de los Pads Mode + Shift para acceder a las funciones secundarias. Pulsa las flechas para acceder a más funciones (Solo si están encendias una de ellas)

La flecha solo se ilumina si hay funciones disponibles en la segunda página.

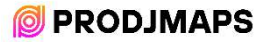

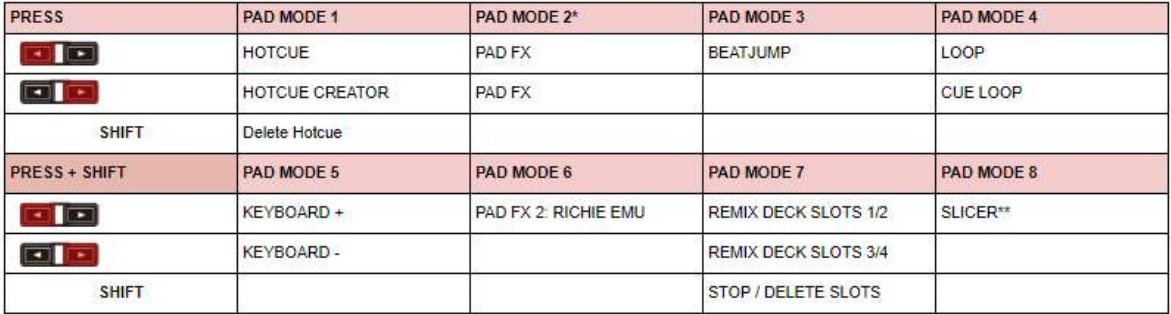

\* El botón PAD MODE 2 (Pad Fx 1 en la controladora) activa y desactiva el efecto en el deck. El resto de PADS MODES o Deck Select lo desactiva.

\*\* Se activa automáticamente al entrar en modo "Slicer", se desactiva presionando cualquier otro Pad Mode.

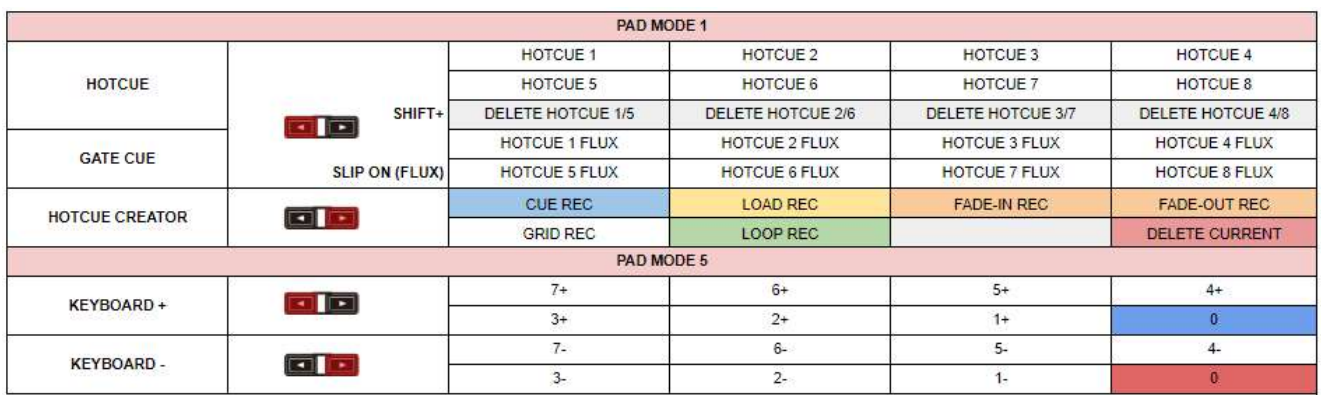

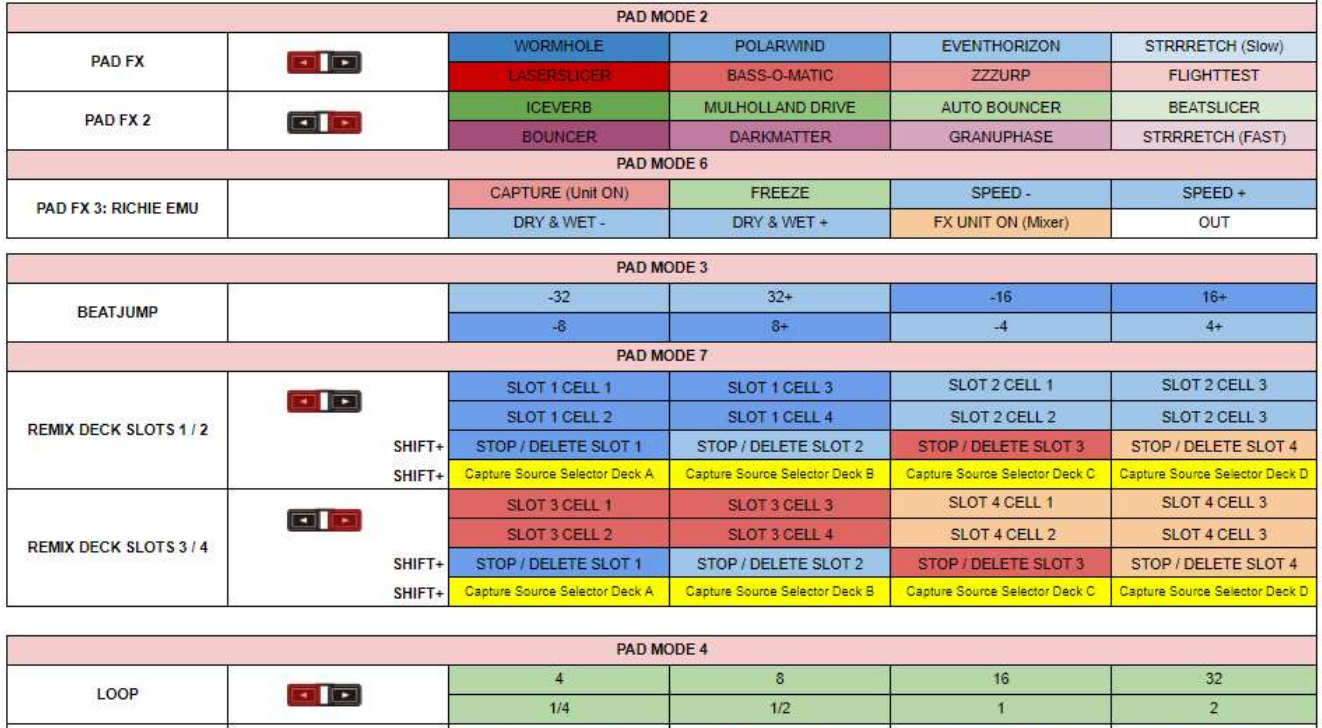

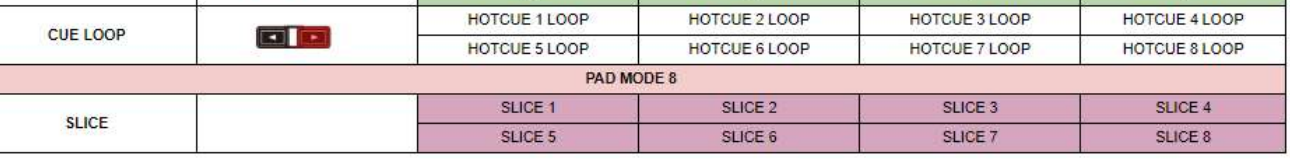

L

#### MIXER

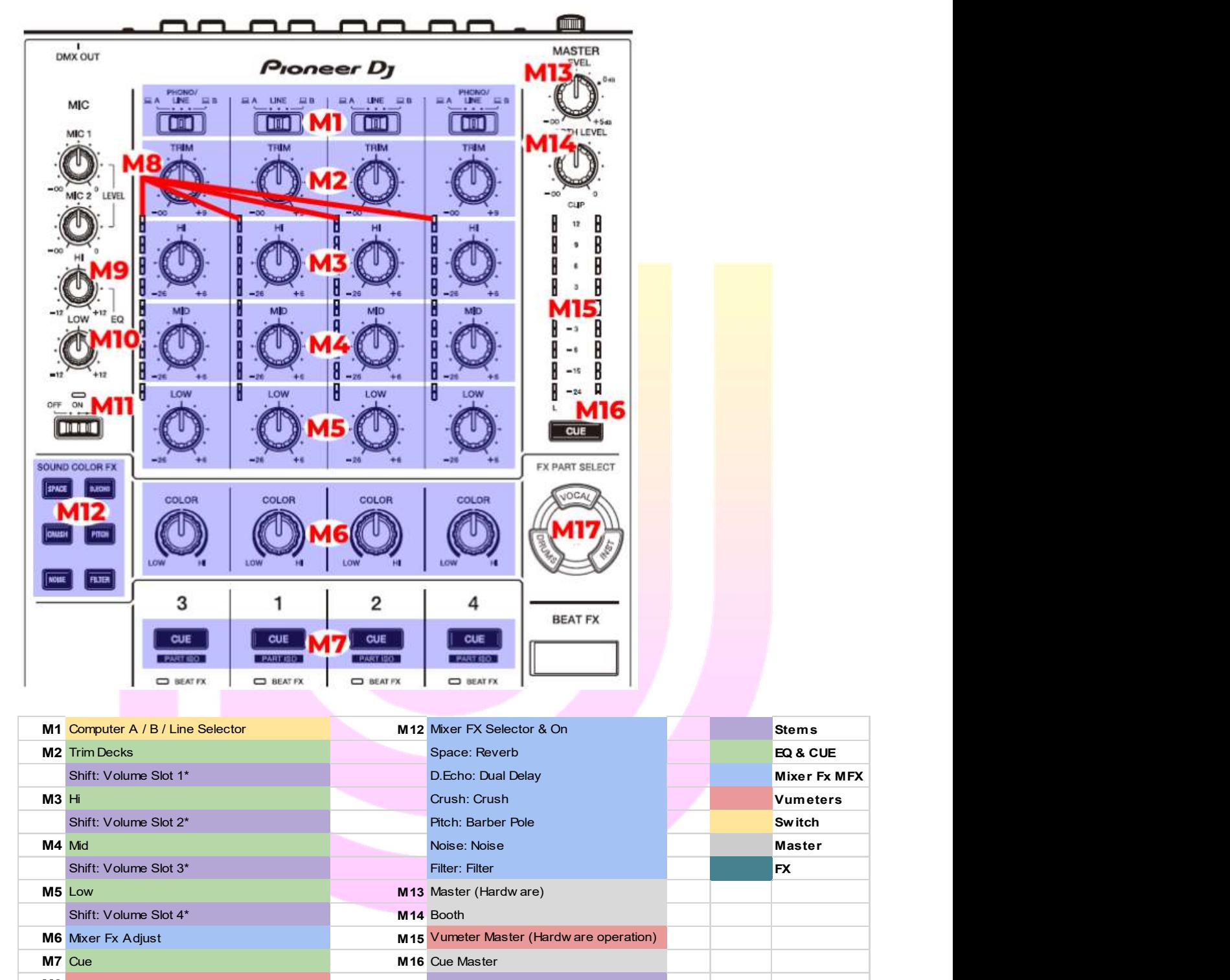

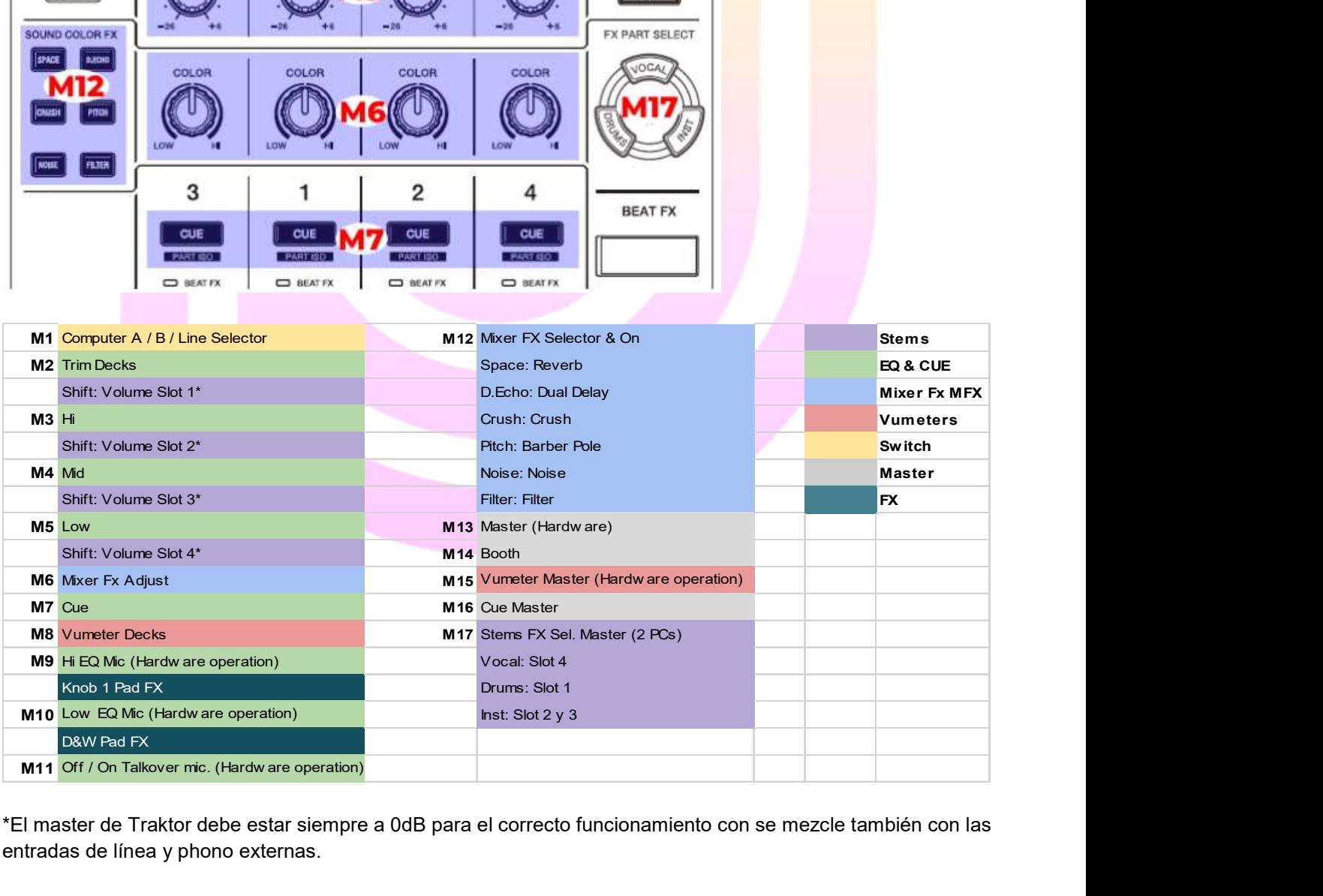

\*El master de Traktor debe estar siempre a 0dB para el correcto funcionamiento con se mezcle también con las entradas de línea y phono externas.

# **© PRODJMAPS**

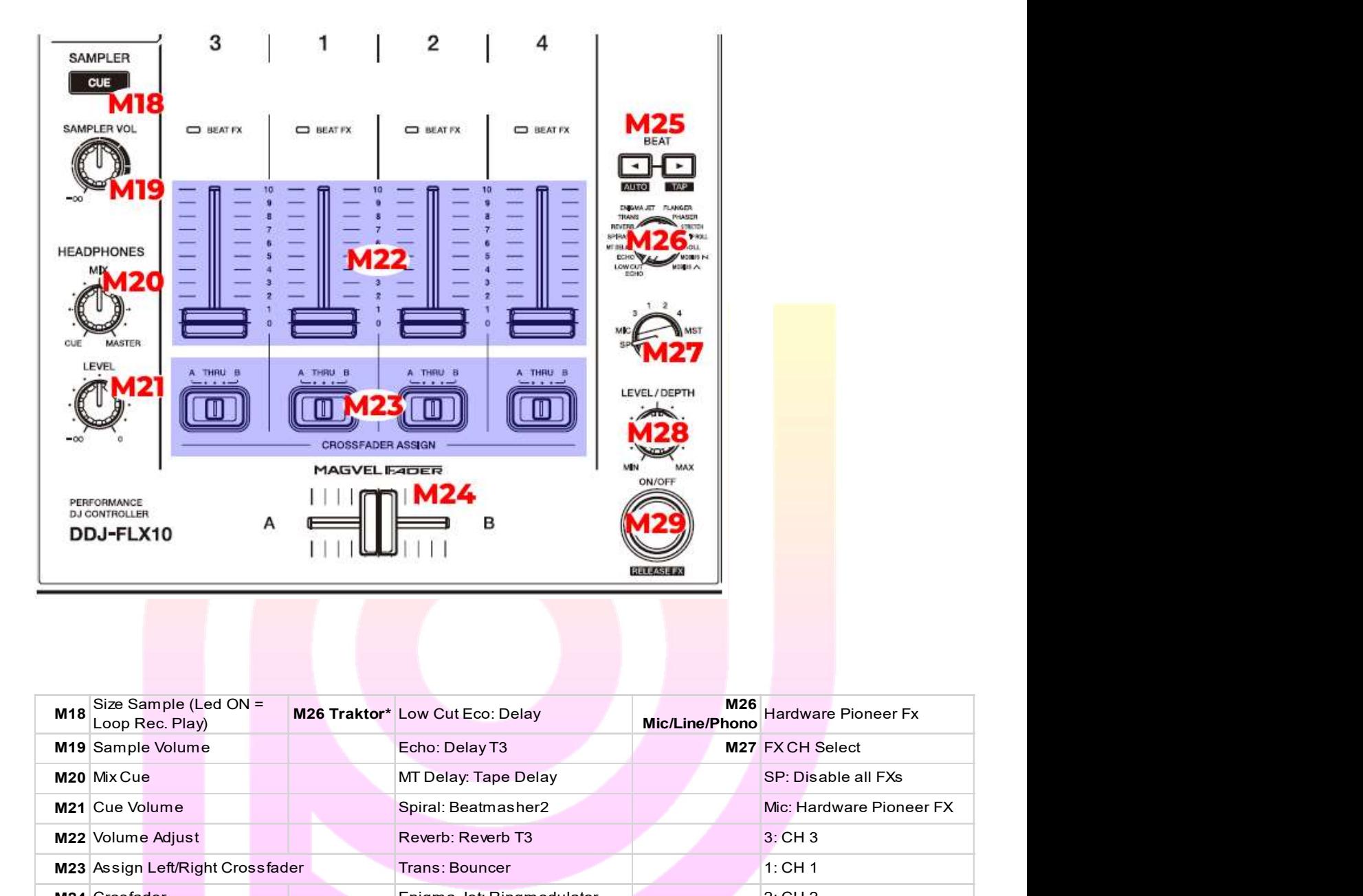

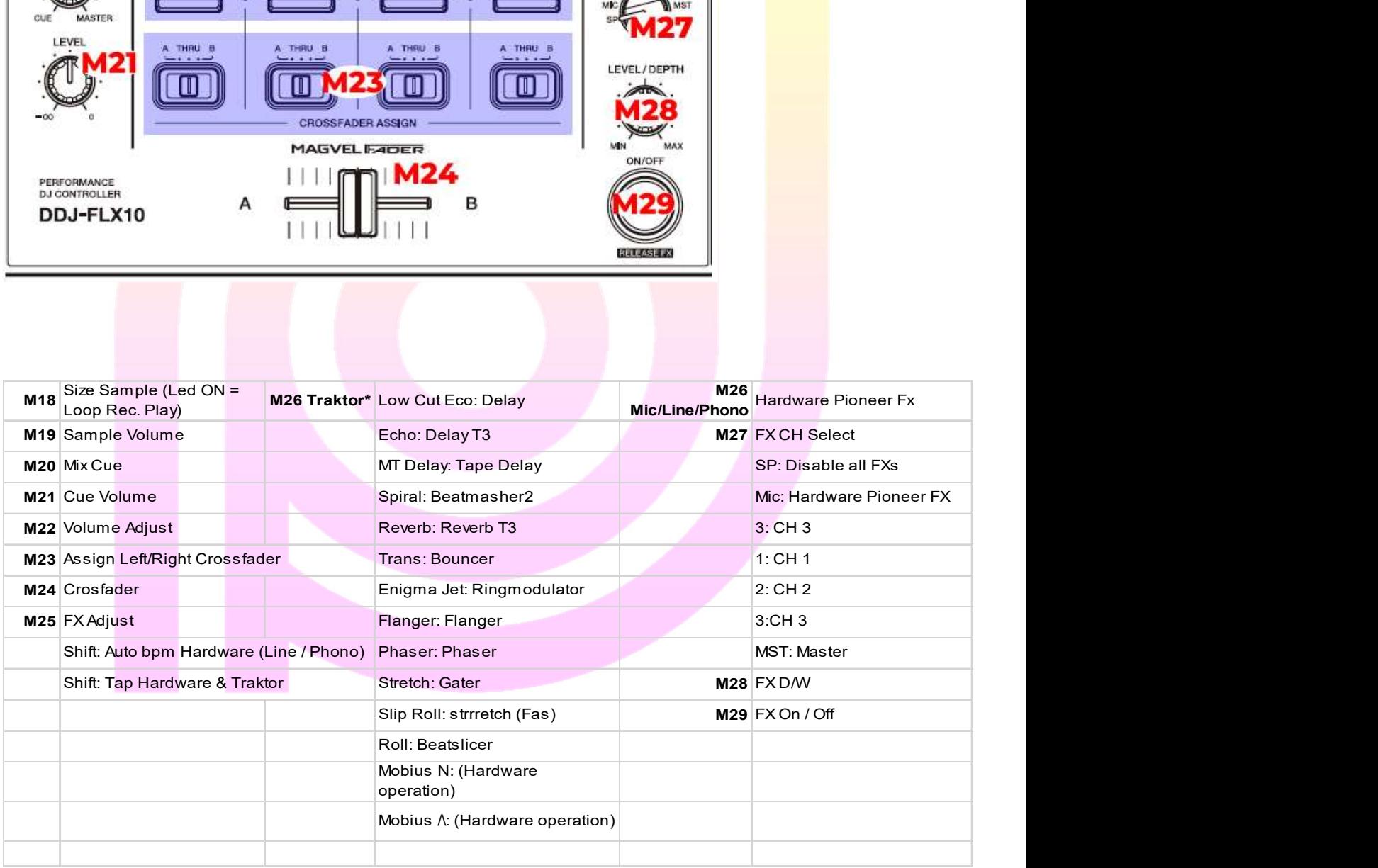

\*Las indicaciones de la pantalla Beat FX no se corresponden con los parámetros del FX de Traktor.

# Algunas cosas que debes saber:

Al iniciar Traktor, si pulsas Shift + Botón Release FX, los volúmenes de los 4 decks bajan a  $\overline{0}$ .

Todos los Knobs y Faders tienen activa la función "Soft Takeover". Esto sirve para evitar acciones no deseadas. Por ejemplo, si tienes el pitch de la controladora del deck A en +6 y cambias al deck C que lo tiene en 0, hasta que el pitch de la controladora no pase por 0 no actuará. Es una configuración lógica por seguridad.

Los display muestran los logotipos nativos o las imágenes que tu transfieras desde la aplicación de configuración.

Vumeters: La señal de las entradas de linea/phono no corresponde con los mismos niveles de Traktor.

# Personalización de pantalla:

A través de la utilizad de configuración del DDJ-FLX10, suministrado por Pioneer Dj en su web, tienes la posibilidad de personalizar los displays con tu logo o cualquier foto.

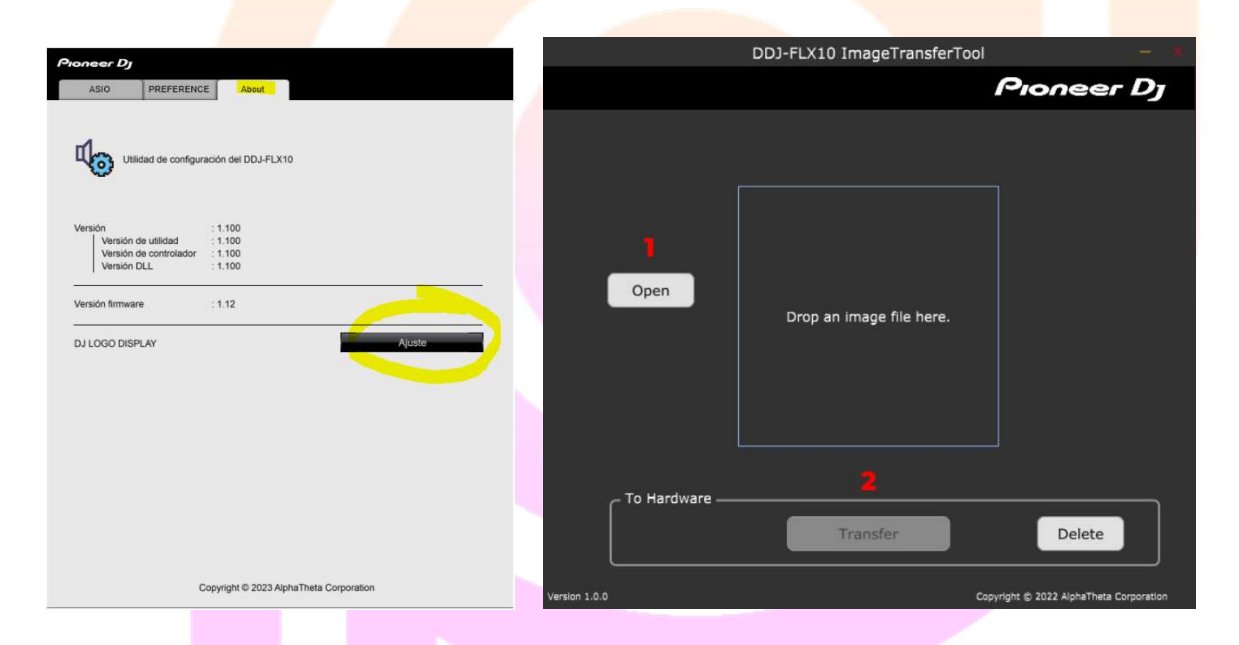

Para seleccionar la imagen en la FLX10, pulsa "shift" y a la vez selecciona la imagen con las flechas "Display Mode"

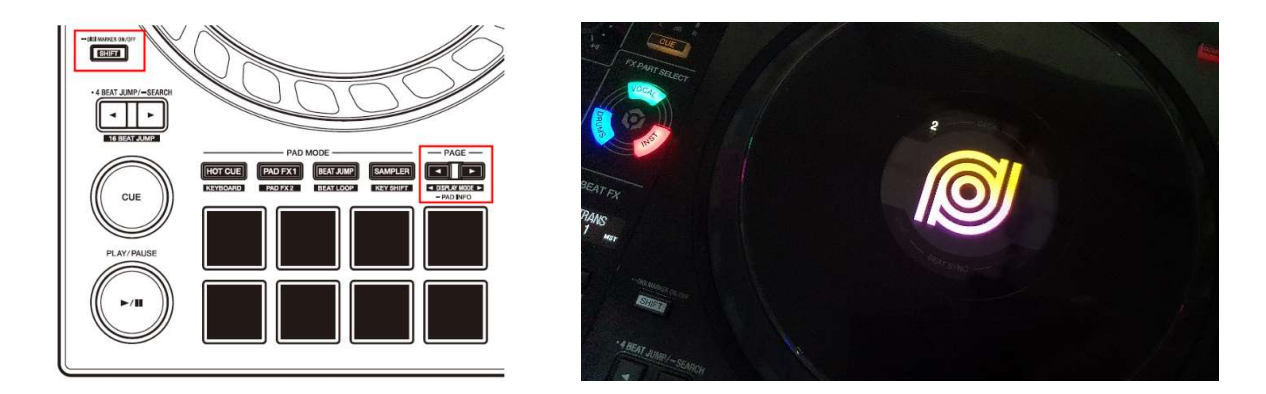